## **Guide to Delete ACH Template**

The delete service allows users to delete ACH templates.

## Required Permissions

Before you can delete ACH templates, you must have a role with delete template permissions.

Important: Deletion is not applied to templates pending authorization, authorized templates, or future-dated templates. If you wish to delete a future-dated template, click the scheduled ACH tab and cancel the request.

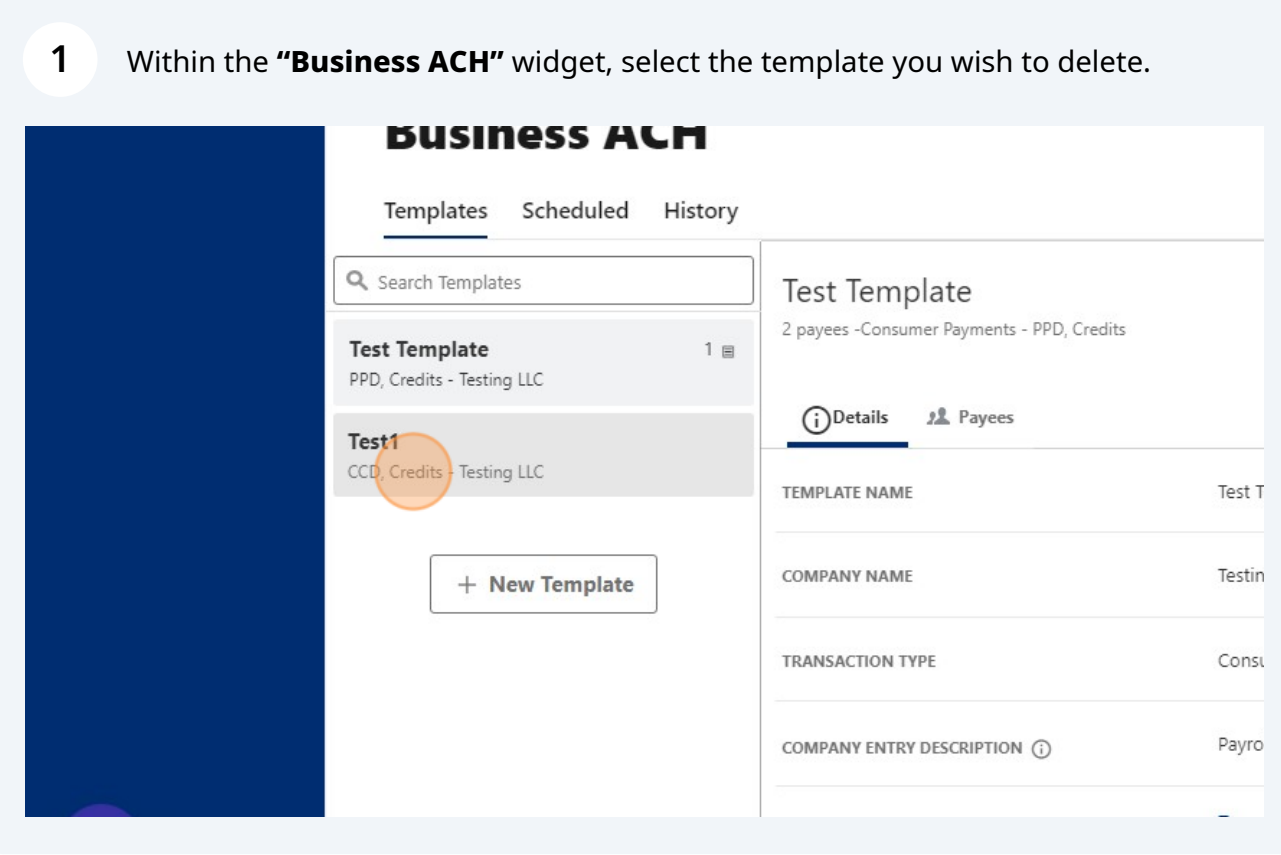

## **2** Click the **"Details"** tab.

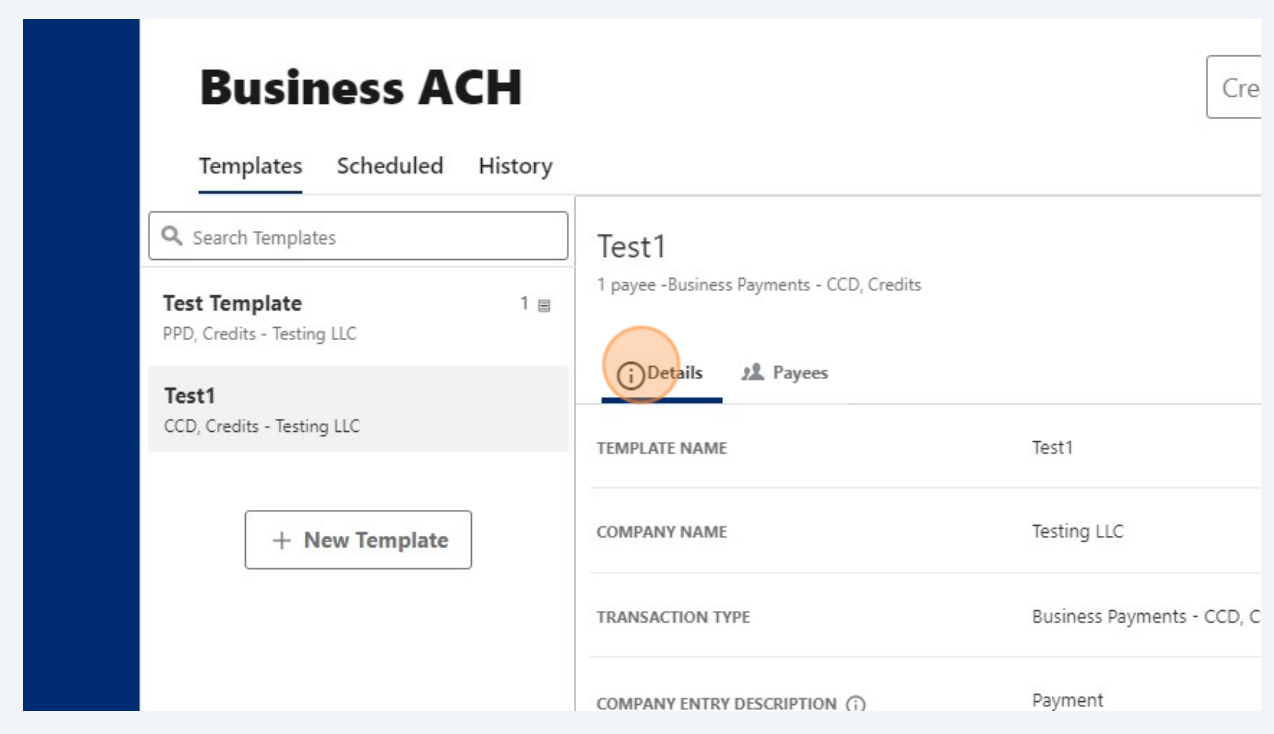

## **3** Click the **"Delete template"** icon.

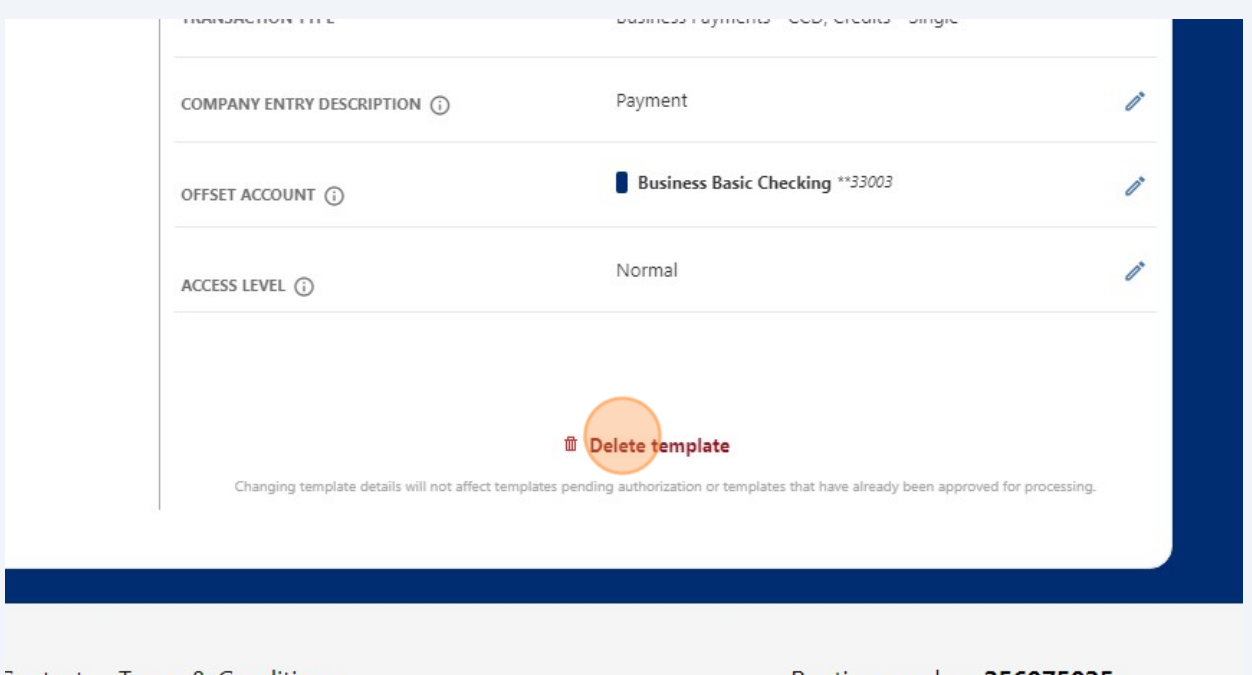

Contact Terms & Conditions

Routing number: 256075025

**4** Click **"Delete Template"** or click **"Cancel"** to close the window.

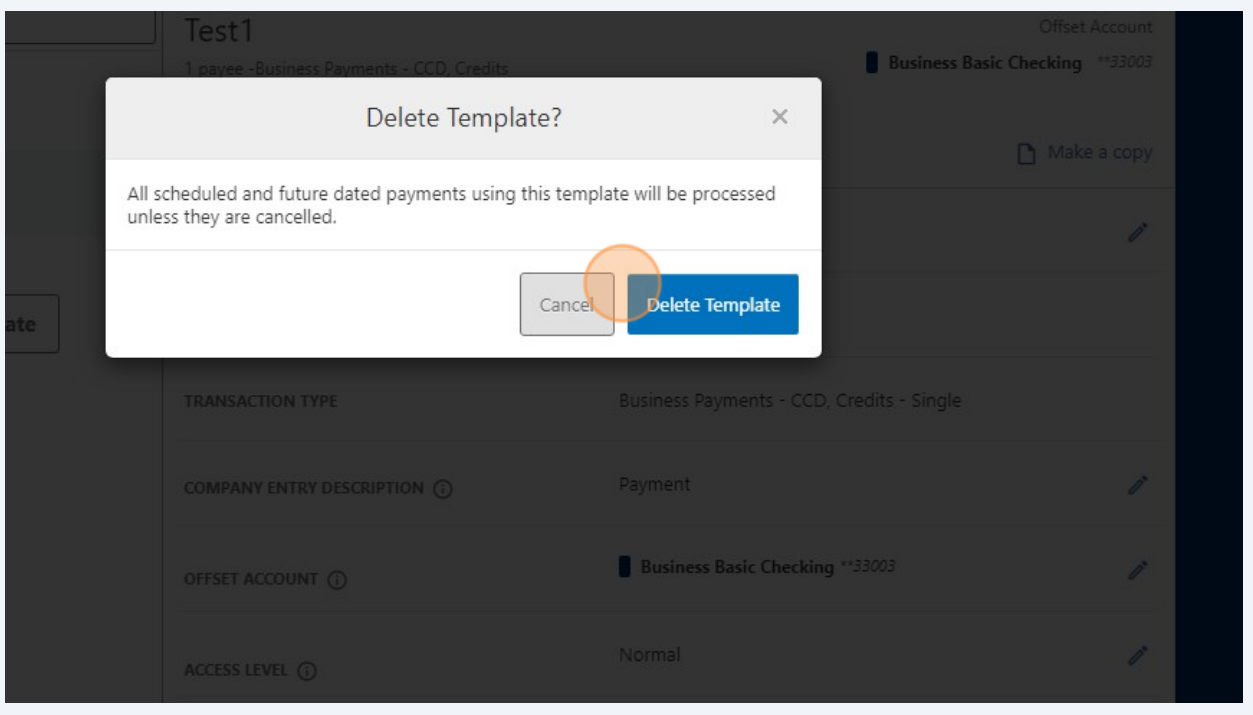

A confirmation message is displayed indicating the template has been successfully deleted.

**Important:** Deletion is not applied to templates pending authorization, authorized templates, or future-dated templates. If you wish to delete a future-dated template, click the scheduled ACH tab and cancel the request.

**5**

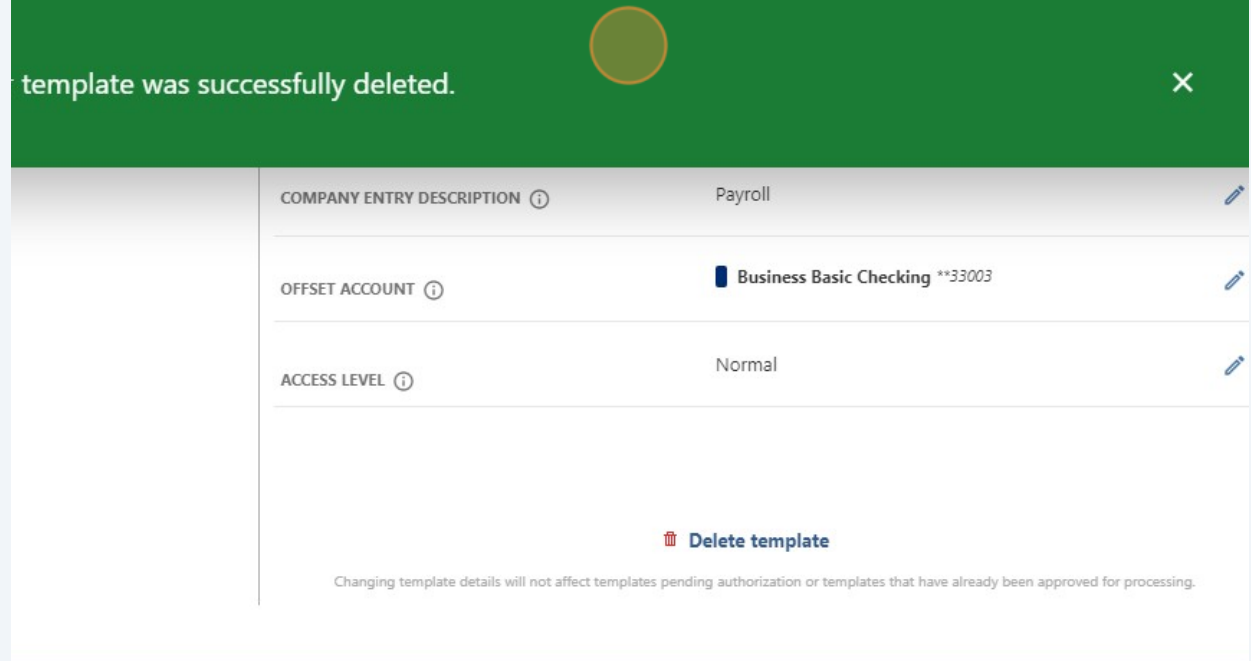